### **Password Safe and Microsoft Entra ID Provision and Set up Single Sign-On**

### **Provision and Set up Single Sign-On**

There are three parts to configuring single sign-on between Password Safe and Microsoft Entra ID (formerly Microsoft Azure AD):

- Create an Enterprise [Application](#page-1-0) for Password Safe
- Configure [Authentication](#page-1-1) and Authorization
- [Configure](#page-5-0) Single Sign-On using Entra ID SAML Identity Provider

### <span id="page-1-0"></span>**Create an Enterprise Application for Password Safe**

You can use this document as an alternative to this section: [https://www.beyondtrust.com/docs/beyondinsight-password](https://www.beyondtrust.com/docs/beyondinsight-password-safe/bi/authentication/groups/entra-id.htm)[safe/bi/authentication/groups/entra-id.htm](https://www.beyondtrust.com/docs/beyondinsight-password-safe/bi/authentication/groups/entra-id.htm)

To create an application in Entra ID:

logo.

1. From **Enterprise applications**, create an application, and then select **Create your own application**.

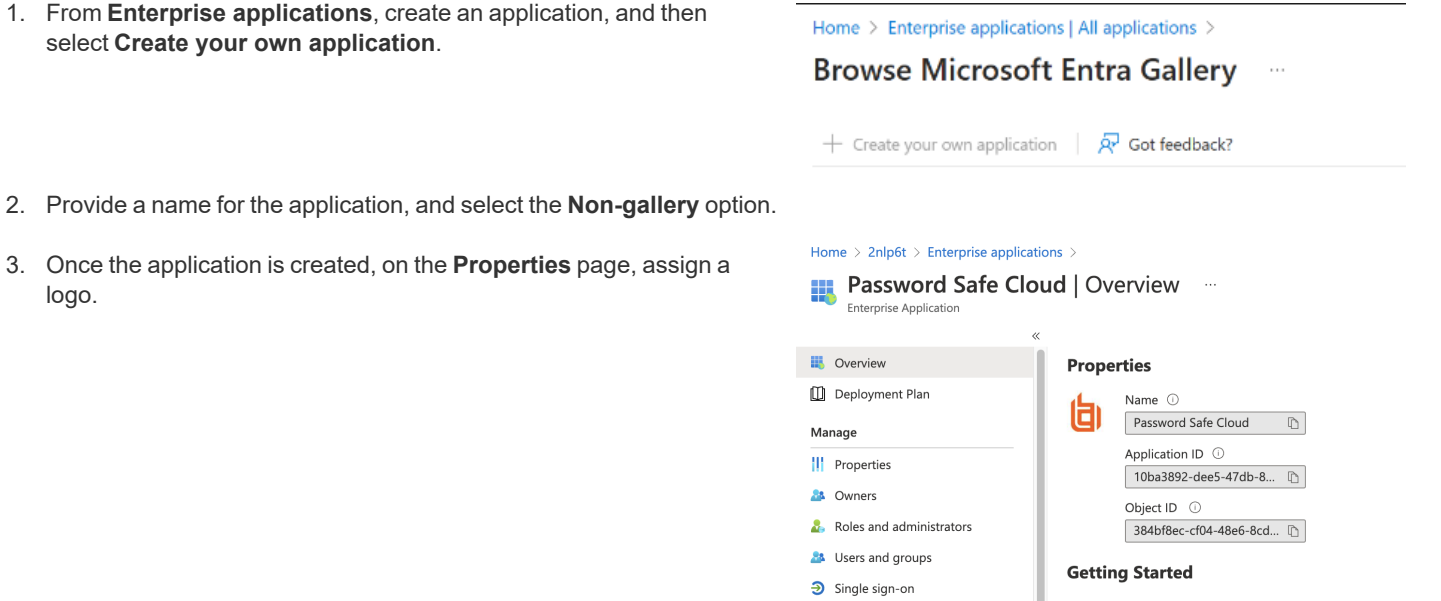

#### 3. Once the application is created, on the **Properties** page, assign a

#### <span id="page-1-1"></span>**Configure Authentication and Authorization**

To configure authentication and authorization:

- 1. Configure a service account for the Entra ID instance.
- 2. Create an app registration for your application.

©2003-2024 BeyondTrust Corporation. All Rights Reserved. Other trademarks identified on this page are owned by their respective owners. BeyondTrust is not a chartered bank or trust company, or depository institution. It is not authorized to accept deposits or trust accounts and is not licensed or regulated by any state or federal banking authority. TC: 4/10/2024

3. Note the **Application (client) ID** and **Directory (tenant) ID**. You will copy these values later in Password Safe during the SAML configuration.

4. On the **Certificates & secrets** page, under the application registration, create a client secret. Take note of the **Value** (client secret).

5. Add API permissions to application registration.

6. After a service account is created, store the credentials in a Directory Credential object in Password Safe. Use the client and tenant IDs, and the client secret.

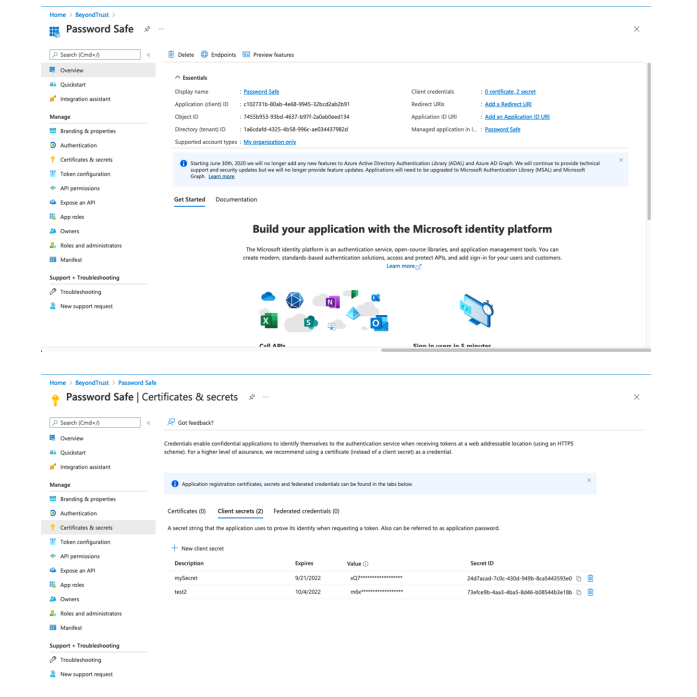

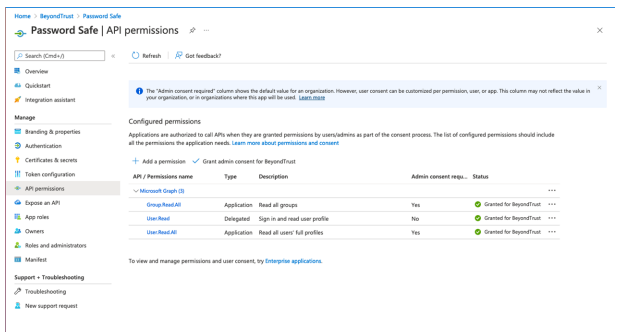

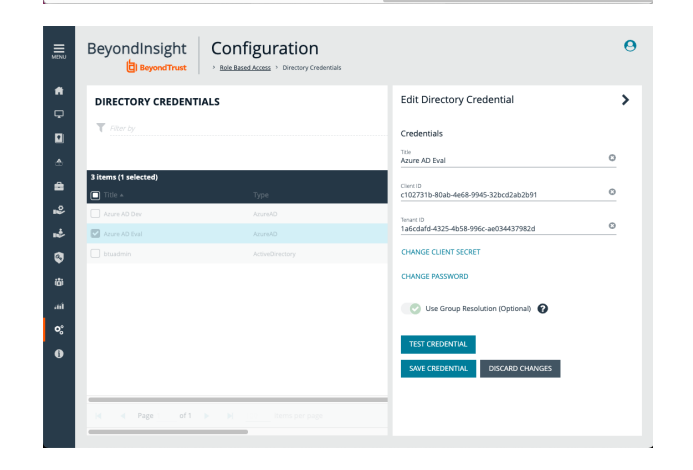

**SALES:** www.beyondtrust.com/contact **SUPPORT:** www.beyondtrust.com/support **DOCUMENTATION:** www.beyondtrust.com/docs 3

©2003-2024 BeyondTrust Corporation. All Rights Reserved. Other trademarks identified on this page are owned by their respective owners. BeyondTrust is not a chartered bank or trust company, or depository institution. It is not authorized to accept deposits or trust accounts and is not licensed or regulated by any state or federal banking authority. TC: 4/10/2024

7. At this point, test the credential. Under **User Management**, create an Entra ID group.

8. With the previously created directory credential, browse and import Entra ID groups.

9. Members in Entra ID and Password Safe are synchronized. Adding a new member to the group in Entra ID creates a new account in Password Safe with the permissions associated to the provisioning group.

10. The screen capture shows a new account provisioned in Password Safe when an Entra ID user is added to Entra ID group after the group is imported.

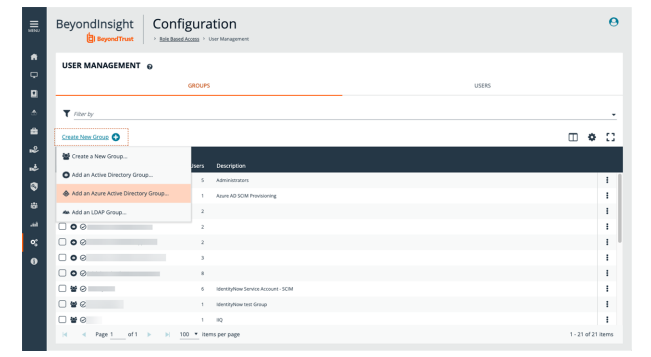

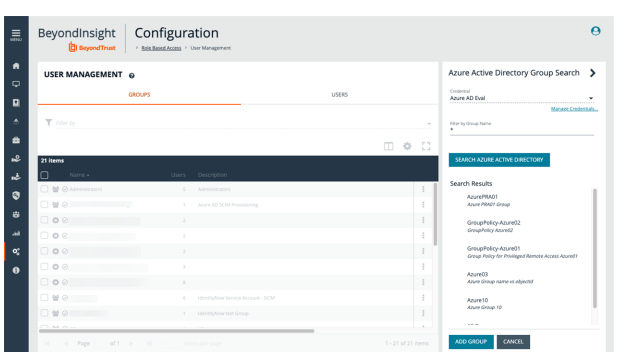

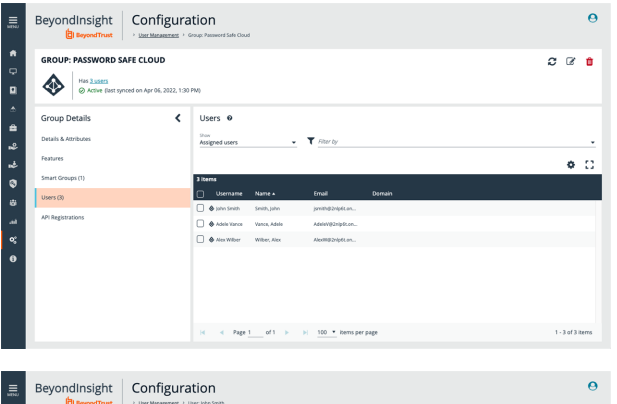

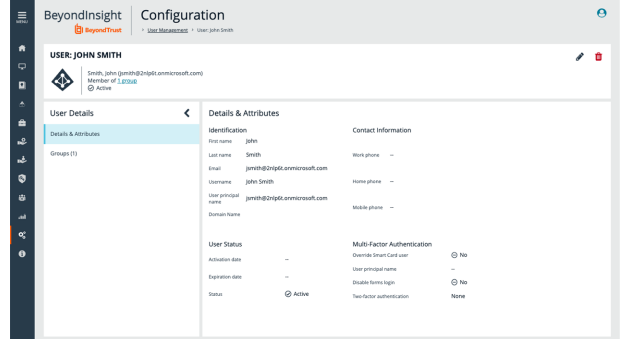

©2003-2024 BeyondTrust Corporation. All Rights Reserved. Other trademarks identified on this page are owned by their respective owners. BeyondTrust is not a chartered bank or trust company, or depository institution. It is not authorized to accept deposits or trust accounts and is not licensed or regulated by any state or federal banking authority. TC: 4/10/2024

 $\ddot{\mathbf{e}}$ 

 $\sigma \propto \mathbf{r}$ 

 $\bullet$   $\circ$ 

 $\ddot{\mathbf{e}}$ 

 $\lambda$  0

Password Safe Cloud | Members

 $\frac{1}{2}$ 

BeyondInsight | Configuration

BeyondInsight | Configuration

Workshone -

**USER: JOHN SMITH** 

.<br>Istoriana

.<br>Email

User p

.<br>Sana

**Details & Attributes** 

◈ ඁ o

**RD SAFE CLOUD** 

 $\overline{\textbf{C}}$ Users 6

**K** Disgna

Azure role assi 

 $\bullet$ 

ė

 $\circ$ 

 $\equiv$ ń

ė

u)

 $\bullet$ 

◈

X Renove<br>Renove<br>All members Direct members

11. Adding and removing members in Entra ID results in provisioning or deprovisioning of access in Password Safe.

12. After scheduled or manual synchronization, the removed member is removed from the group.

13. The account remains in Password Safe, but the removed user cannot access their account and cannot start a Password Safe session.

Note: Entra ID group memberships for a user are synchronized every time the user logs in. For example, a user that has been *removed from all Groups can no longer log in to Password Safe.*

### <span id="page-5-0"></span>**Configure Single Sign-On Using Entra ID SAML Identity Provider**

Now go to the application created for Password Safe in Entra ID, under **Enterprise applications**. You must configure SAML in Password Safe, and the corresponding single sign-on configuration in the Entra ID application.

1. The screen capture shows SAML configuration in Password Safe (BeyondInsight). Take note of **Entity ID** and **Assertion Consumer Service URL**.

3. The screen capture shows single sign-on configuration for Entra ID App. Enter the Password Safe **Entity ID** and **Assertion Consumer**

2. Set **User Mapping** to Entra ID.

**Service URL**.

configuration.

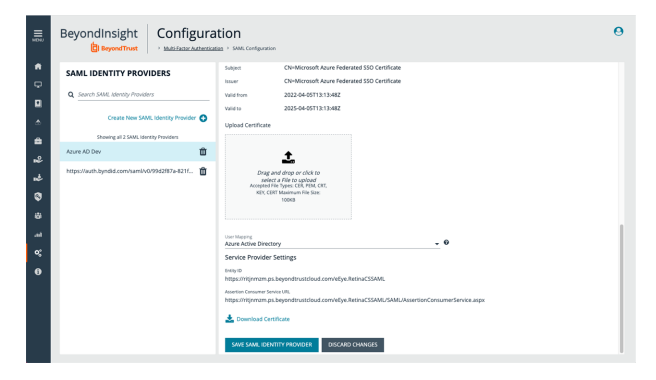

Password Safe Cloud | SAML-based Sign-on

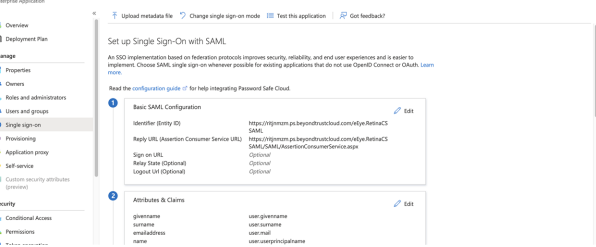

#### Password Safe Cloud | SAML-based Sign-on

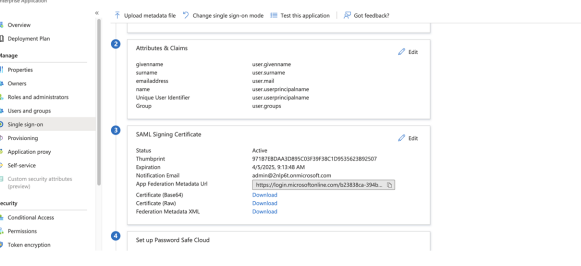

6. Take note of the **Login URL**, **Entra ID Identifier**, and **Logout URL**.

5. Download **Certificate (Base64)** to import in Password Safe SAML

4. Add the group (**user.groups**) to **Attributes**.

7. Complete the configuration in Password Safe by entering the **Identifier** (Entra ID Identifier), **Single Sign-On Service URL**(login URL) and **Single Logout Service URL** (logout URL).

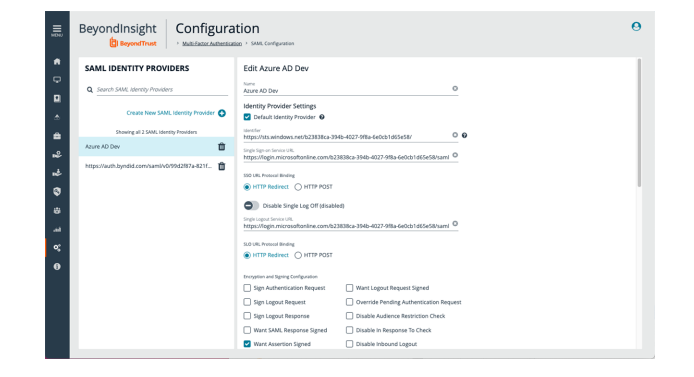

**SALES:** www.beyondtrust.com/contact **SUPPORT:** www.beyondtrust.com/support **DOCUMENTATION:** www.beyondtrust.com/docs 6

vord Safe Cloud

ര

Ł.  $\frac{1}{2}$ 

 $1 - 5$  of 5 item

Test single sign-on with Pa

 $\begin{array}{c} \Delta \quad \text{Moreover,} \\ \Delta \quad \text{slow third} \end{array}$ 

Select a way to test sign in<br> $\odot$  Sign in as current user

counts Applications Cloud

Password Safe Cloud | SAML-based Sign-on

 $\bullet$ Basic SAML Configuratio

Set up Single Sign-On with SAML

An SSO implementation based on federation p<br>implement. Choose SAML single sign-on when

:<br>Identifier (Entity ID)

Sign on URL<br>Relay State (Optional)<br>Logout Url (Optional)

Password Safe

Favorites © Recently Used Systems Databases Dom

**III** Overview<br>**(I)** Deploym

Manage<br>**II** Propertie

Owners 2. Roles and

**D** Single sign on

Custom issions

틆 k  $\bullet$  BeyondInsight

#### **Test SSO**

Ť.

To test SSO with a test user:

- 1. Log in as a test user and access the **Enterprise applications**.
- 2. Click **Test sign in** to open a new browser tab for Password Safe. SAML assertion is sent to authenticate the user.

3. The test user is authenticated (SSO) in Password Safe.

This completes the configuration of provisioning and SSO between Entra ID and BeyondTrust Password Safe and Password Safe Cloud.

*For more information or to send comments, please send to [integrations@beyondtrust.com](mailto:integrations@beyondtrust.com)*

**SALES:** www.beyondtrust.com/contact **SUPPORT:** www.beyondtrust.com/support **DOCUMENTATION:** www.beyondtrust.com/docs 7